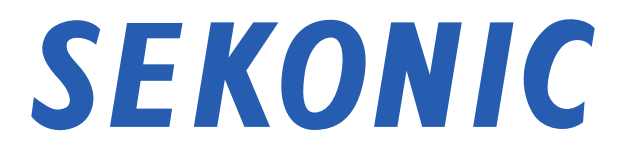

# Guida software di "Utility C-800" per C-800 SPECTROMETER

#### Gentile cliente:

Grazie per aver acquistato il nostro prodotto. Ti invitiamo a leggere con attenzione la presente Guida software, il Manuale d'uso del prodotto e la garanzia per un utilizzo corretto e sicuro.

## Avvisi importanti

#### <span id="page-1-0"></span>**Gentile cliente, assicurati di leggere le seguenti informazioni prima dell'uso.**

Grazie per aver acquistato "SPECTROMETER C-800".

Ti invitiamo a leggere attentamente le seguenti condizioni d'uso prima di utilizzare il prodotto.

Il cliente e SEKONIC CORPORATION (qui di seguito indicata come "SEKONIC") stipulano un contratto, secondo quanto indicato in basso, relativo all'utilizzo del software fornito.

#### Contratto di licenza con l'utente finale

SI PREGA DI LEGGERE ATTENTAMENTE IL CONTRATTO DI LICENZA PRIMA DI INSTALLARE OD UTILIZZARE IL SOFTWARE ("SOFTWARE") L'INSTALLAZIONE O L'UTILIZZO DEL SOFTWARE COSTITUIRÀ LEGITTIMA ACCETTAZIONE DEI TERMINI E DELLE CONDIZIONI CONTRATTUALI CHE SEGUONO. QUALORA L'UTENTE NON ACCETTI I TERMINI E LE CLAUSOLE DEL CONTRATTO, NON DOVRÀ INSTALLARE NÈ UTILIZZARE IL SOFTWARE.

## 1. DEFINIZIONI

Le presenti condizioni si applicano inoltre a

- (a) aggiornamenti
- (b) supplementi
- (c) documenti, e
- (d) Guida software

forniti da SEKONIC CORPORATION ("SEKONIC") in relazione al predetto software, a meno che questi non siano accompagnati da specifiche condizioni. In tal caso, queste ultime condizioni prevalgono su quelle del presente contratto.

## 2. COPYRIGHT E DIRITTI DI PROPRIETÀ INTELLETTUJALE

Il presente è un contratto di concessione di licenza, non un contratto di vendita. SEKONIC detiene i diritti di proprietà, il copyright e altri diritti di proprietà intellettuale relativi al Software, oppure ha ottenuto i diritti d'uso su licenza da parte del relativo proprietario ("Licenziante"), e tutti i diritti relativi al Software e a tutte le copie di quest'ultimo rimarranno di proprietà di SEKONIC o del licenziante. Con il presente contratto SEKONIC o il licenziante non cedono all'utente alcun diritto di copyright e/o altro diritto di proprietà intellettuale relativo al Software. Il Software è protetto dalle leggi e dai trattati internazionali sul copyright.

## 3. LICENZA

Con il presente Contratto SEKONIC concede all'utente una licenza limitata e non esclusiva, in base alla quale l'utente potrà:

- (i) installare e utilizzare il Software solo sul/sui computer connesso/i al prodotto per il quale il Software è progettato;
- (ii) consentire agli utenti del/i computer sopra descritti di utilizzare il Software, sincerandosi che tutti questi utenti osservino le condizioni del presente Contratto;
- (iii) impiegare il Software esclusivamente per usi personali e per le proprie attività abituali;
- (iv) eseguire una copia del Software esclusivamente a scopo di backup, per garantire l'uso normale e previsto del Software;
- (v) trasferire il Software a una terza parte, trasferendo insieme al Software anche una copia del presente Contratto e tutta la documentazione. In questo caso, l'utente è tenuto a (a) trasferire a tale terza parte tutte le proprie copie del Software o distruggerle, tenendo conto che (b) tale trasferimento di proprietà implica il decadimento del contratto di licenza stipulato con SEKONIC; (c) l'utente dovrà sincerarsi che la terza parte accetti i termini e le clausole del presente Contratto. Qualora la terza parte non dovesse accettare tali termini e clausole, l'utente non potrà trasferire nessuna copia del Software.

## 4. RESTRIZIONI

- (1) Senza l'autorizzazione scritta di SEKONIC, l'utente non può:
	- (i) utilizzare, copiare, modificare, fondere o trasferire copie del Software, ad eccezione dei casi previsti da presente Contratto;
	- (ii) decodificare, disassemblare, decompilare o analizzare il Software in qualunque altro modo;
	- (iii) noleggiare, cedere in leasing, concedere in sublicenza o distribuire il Software o copie di esso; o
	- (iv) rimuovere, utilizzare o alterare marchi, loghi, note sul copyright o altri diritti di proprietà intellettuale, legende, simboli o etichette contenuti nel Software.
- (2) L'utente si impegna a non esportare il Software in qualunque forma in violazione di leggi o regolamenti sulle esportazioni in vigore in qualunque paese.

## 5. DICHIARAZIONE DI NON RESPONSABILITÀ

(1) Se il Software viene fornito su supporto tangibile impiegato per l'archiviazione di dati digitali (qui di seguito definiti collettivamente "Supporti di memorizzazione"), SEKONIC garantisce che i Supporti di memorizzazione saranno privi di difetti di materiale e di fabbricazione per un periodo di novanta (90) giorni dalla data di consegna all'utente. FATTO SALVO PER LE SUMMENZIONATE GARANZIE ESPRESSE, APPLICABILI ESCLUSIVAMENTE AL SUPPORTO DI MEMORIZZAZIONE, IL SOFTWARE VIENE FORNITO "AS IS" (COSÌ COM'È), SENZA ALCUNA GARANZIA. SEKONIC, LE SUE AFFILIATE E IL LICENZIANTE NON RICONOSCONO ALCUNA GARANZIA IN RELAZIONE AL SOFTWARE, ESPRESSA O IMPLICITA, IVI COMPRESE, SENZA LIMITAZIONI, GARANZIE IMPLICITE DI COMMERCIABILITÀ, IDONEITÀ PER UNO SCOPO SPECIFICO E DI NON VIOLAZIONE DEI DIRITTI AI TRUI

- (2) SEKONIC, LE SUE AFFILIATE O IL LICENZIANTE NON POTRANNO ESSERE RITENUTI RESPONSABILI PER PERDITE DI PROFITTO, PERDITE DI DATI, O QUALUNQUE ALTRO TIPO DI DANNI INDIRETTI, SPECIALI, PUNITIVI, INCIDENTALI O CONSEQUENZIALI, DANNI DERIVANTI DALL'IMPOSSIBILITÀ DI UTILIZZARE IL SOFTWARE, IVI COMPRESI, SENZA LIMITAZIONI, DANNI IN TERMINI DI IMMAGINE, GUASTI O ANOMALIE DI FUNZIONAMENTO DEL COMPUTER, O QUALUNQUE ALTRA FORMA DI DANNI COMMERCIALI O ALTRE TIPOLOGIE DI DANNI O PERDITE, ANCHE QUALORA SEKONIC, LE SUE AFFILIATE O IL LICENZIANTE SIANO STATI INFORMATI DELLA POSSIBILITÀ DEL VERIFICARSI DI TALI DANNI O PER DANNI INCORSI A TERZE PARTI.
- (3) La dichiarazione di non responsabilità che segue non ha effetto sui diritti giurisdizionali dell'utente. Se le leggi in vigore non ammettono le suddette limitazioni, queste clausole di esclusione di responsabilità verranno applicate esclusivamente nei limiti ammessi dalla legge.

## 6. RISOLUZIONE DEL CONTRATTO

L'utente può recedere in qualunque momento dal presente Contratto di licenza distruggendo il Software e tutte le copie di esso in suo possesso. Il presente Contratto può essere risolto anche in caso di mancata osservanza dei termini del medesimo. In caso di risoluzione, l'utente è tenuto a distruggere immediatamente tutte le copie del Software in suo possesso.

## 7. LEGGI APPLICABILI E COMPETENZA GIURISDIZIONALE

Il presente Contratto sarà disciplinato e interpretato in base alle leggi del Giappone.

## 8. "SEVERABILITY"

Se una o più parti del presente Contratto dovesse essere invalidata o considerata illegale o nulla da un tribunale o ente amministrativo competente, le restanti clausole del contratto rimarranno comunque valide, come se il Contratto non comprendesse la parte o le parti invalidate o giudicate illegali.

L'UTENTE DICHIARA DI AVER LETTO E COMPRESO IL PRESENTE CONTRATTO E DI ACCETTARE DI ESSERE VINCOLATO DALLE CONDIZIONI QUI RIPORTATE. NESSUNA DELLE DUE PARTI POTRÀ ESSERE VINCOLATA DA ALTRE DICHIARAZIONI O DICHIARAZIONI SU FATTI ESISTENTI PRIMA DELLA STIPULAZIONE DEL CONTRATTO (REPRESENTATIONS) NON CONFORMI AI TERMINI E ALLE CLAUSOLE DEL PRESENTE CONTRATTO. LE EVENTUALI MODIFICHE AL PRESENTE CONTRATTO NON POTRANNO ESSERE RITENUTE VALIDE FINO A QUANDO NON SIANO RIPORTATE PER ISCRITTO E CONTROFIRMATE DA RAPPRESENTANTI AUTORIZZATI DELLE SINGOLE PARTI. L'INSTALLAZIONE O L'UTILIZZO DEL SOFTWARE COSTITUISCONO ACCETTAZIONE DEI TERMINI DEL PRESENTE CONTRATTO DA PARTE DELL'UTENTE.

JT109761-G\_it-01

#### Introduzione

La presente è una guida software per "Utility C-800".

Tenere presente che le schermate e i menu effettivamente visualizzati possono differire da quelli mostrati in questo documento. In tali situazioni, ha precedenza la schermata effettiva. Questo documento utilizza principalmente le schermate della versione Windows per le spiegazioni.

È stato redatto presumendo che gli utenti abbiano una conoscenza di base dell'uso di un PC (di seguito "computer") e del sistema operativo Windows/ **Macintosh** 

Per l'uso di un computer e del sistema operativo Windows/Macintosh, fare riferimento alle istruzioni fornite con il computer.

#### Informazioni sui marchi commerciali

- Windows è un marchio registrato di Microsoft Corporation negli Stati Uniti e in altri paesi. Il nome ufficiale di Windows è Microsoft® Windows® Operating System.
- Macintosh e macOS sono marchi commerciali di Apple Inc., registrati negli Stati Uniti e in altri paesi.
- Altri nomi aziendali e nomi di prodotto sono marchi commerciali o marchi registrati delle rispettive società in Giappone e all'estero.

## Precauzioni di sicurezza

<span id="page-6-0"></span>Prima di utilizzare il prodotto, leggere queste "Misure di sicurezza" per conoscerne il corretto utilizzo.

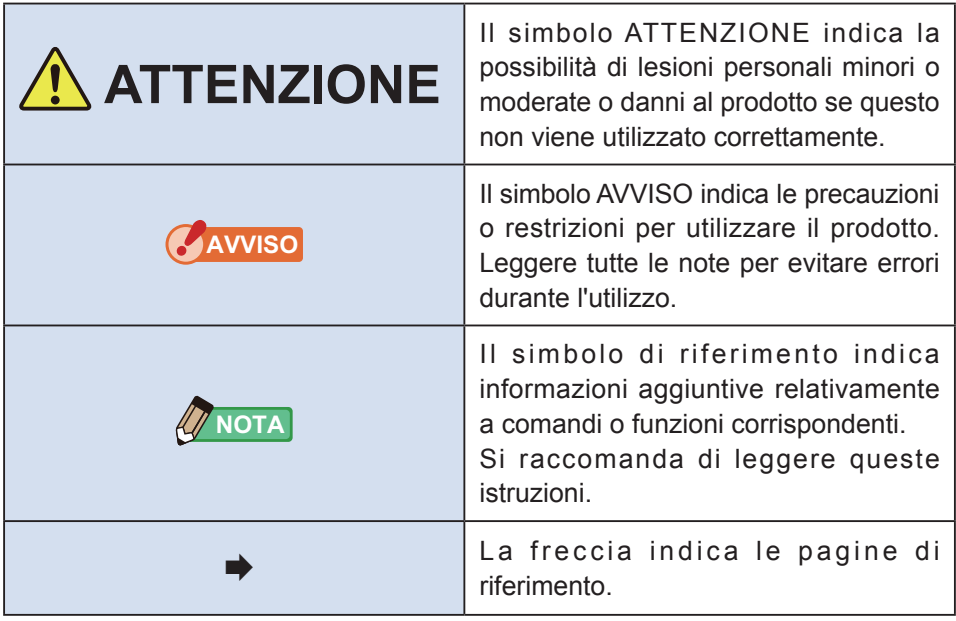

**NOTA**

● Questo software è applicato alla versione per Windows e alla versione per Macintosh.

Le schermate e/o l'aspetto di questo software potrebbero essere diversi tra la versione Windows e Macintosh.

## Sommario

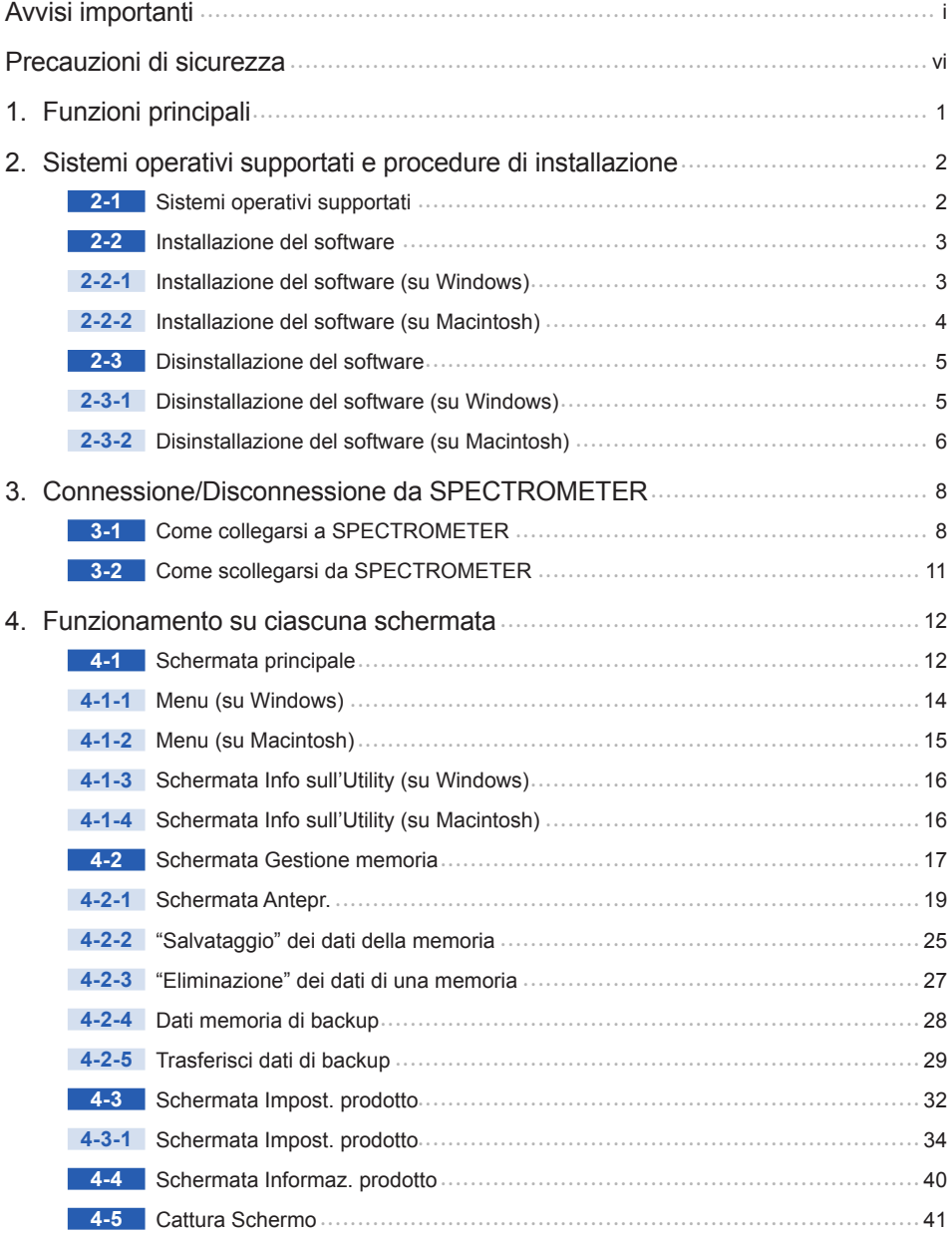

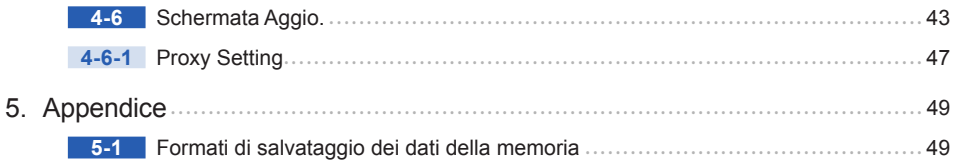

# **1.** Funzioni principali

Questo software è dotato delle sequenti funzioni per supportare "C-800 SPECTROMETER" (d'ora in avanti indicato come "SPECTROMETER"):

- **1.** Visualizzazione dei risultati delle misurazioni di SPECTROMETER in cifre e grafici e salvataggio su file
- **2.** Prima di utilizzare il prodotto, leggere queste "Misure di sicurezza" per conoscenza.
- **3.** Modifica delle impostazioni di SPECTROMETER
- **4.** Cattura della schermata di SPECTROMETER e salvataggio come immagine.
- **5.** Aggiornamento del firmware SPECTROMETER (d'ora in avanti indicato come "F/W"), del Manuale d'uso e di questo software

I modelli compatibili con questo software sono i seguenti:

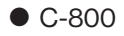

## **2.** Sistemi operativi supportati e procedure di installazione

## **2-1** Sistemi operativi supportati

## Tabella 1 Sistemi operativi supportati

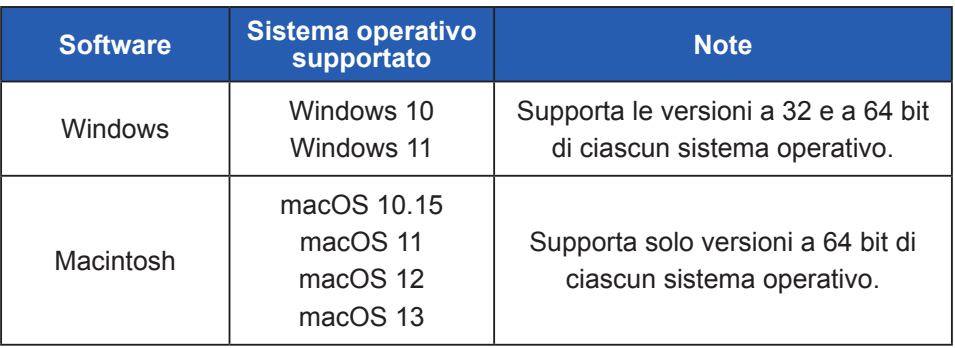

## **2-2** Installazione del software **2-2-1** Installazione del software (su Windows)

Installa questo software nel computer dopo aver scaricato dal nostro sito Web di seguito.

URL:<https://global.sekonic.com/downloads/>

Fai doppio clic su "AutoRun, exe" nella cartella che è stata scaricata dal sito Web in alto.

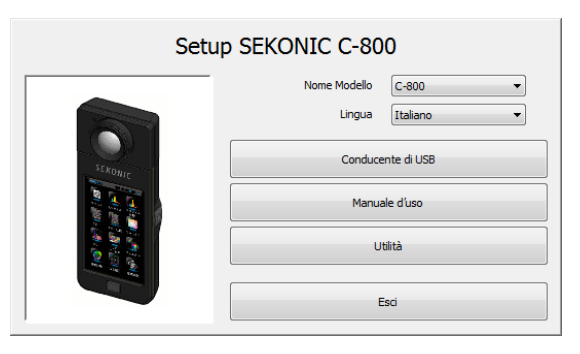

Figura 1 Esecuzione automatica

Selezionare il nome del modello e la lingua di utilizzo. Quindi, fare clic sulla voce da installare ("Driver USB", "Manuale d'uso" o "Utility").

Una volta avviato il programma di installazione della voce desiderata, fare clic su pulsante "Next" (Avanti) in base alle istruzioni del programma di installazione e proseguire la procedura.

## **2-2-2** Installazione del software (su Macintosh)

Installa questo software nel computer dopo aver scaricato dal nostro sito Web di seguito.

URL:<https://global.sekonic.com/downloads/>

Fai doppio clic su "Utility" nella cartella che è stata scaricata dal sito Web in alto.

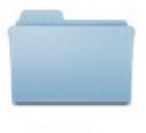

Utility

#### Figura 2 Cartella del programma di installazione su Macintosh

Fare doppio clic sull'icona "SetupC800Utility.pkg" nella cartella.

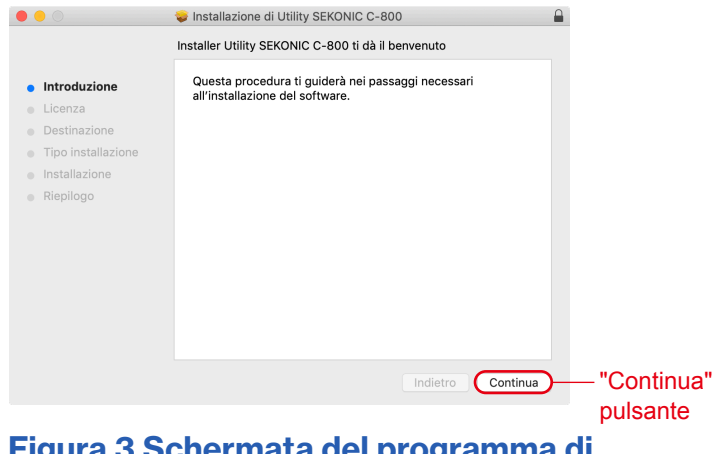

#### Figura 3 Schermata del programma di installazione su Macintosh

Una volta avviato il programma di installazione, fare clic su pulsante "Continua" (Prosegui) in base alle istruzioni del programma di installazione e proseguire la procedura.

## **2-3** Disinstallazione del software **2-3-1** Disinstallazione del software (su Windows)

Aprire il pannello di controllo. Fare clic su "Programmi e funzionalità". Selezionare la voce da disinstallare e fare clic su "Disinstalla".

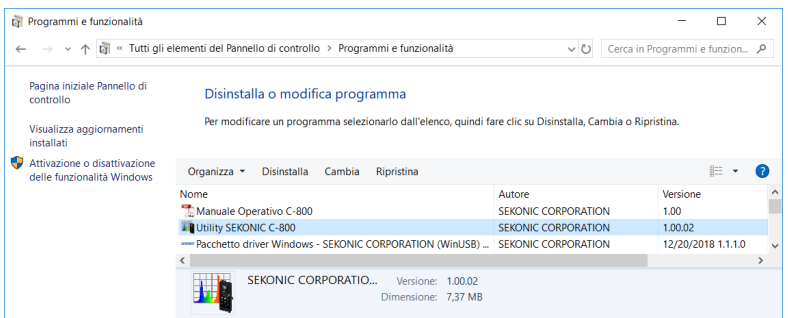

## Figura 4 Disinstallazione di un programma

Fare clic su "Sì" sulla schermata di conferma per avviare e completare la procedura di disinstallazione.

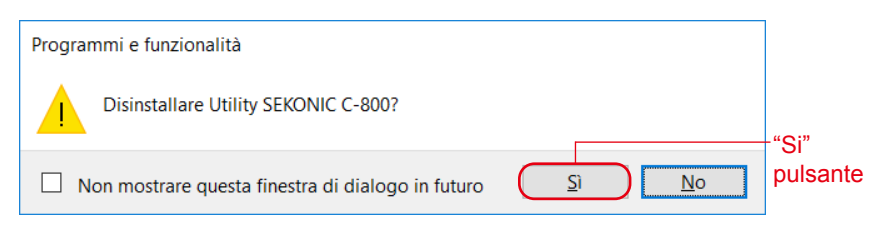

## Figura 5 Programmi e funzionalità

## **2-3-2** Disinstallazione del software (su Macintosh)

Aprire la cartella "SEKONIC" nella cartella "Applicazione". Nella cartella "SEKONIC", apri "C800", quindi apri "Uninstaller" e fai doppio clic su "UninstallC800Utility".

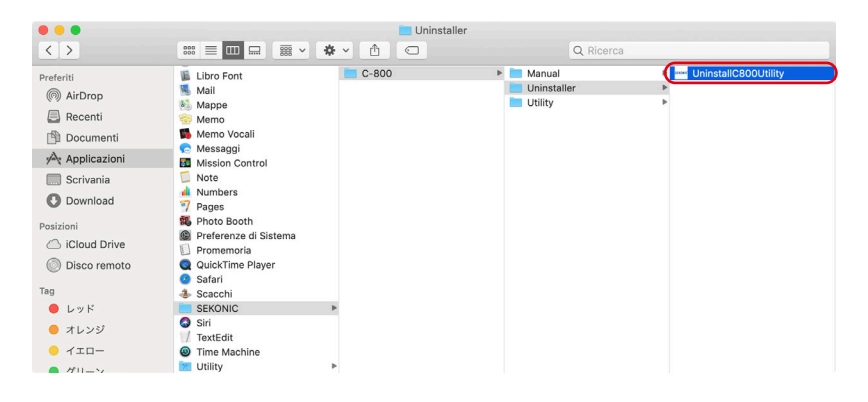

Figura 6 Cartella Applicationi

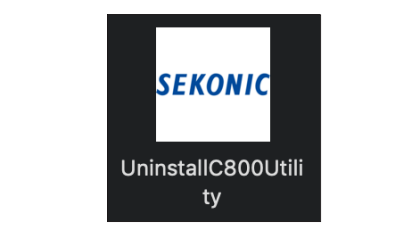

## Figura 7 Icona di UninstallC800Utility

Fare clic sulle caselle di controllo situate a sinistra delle voci che si desidera disinstallare e fare clic sul pulsante "Disinstalla".

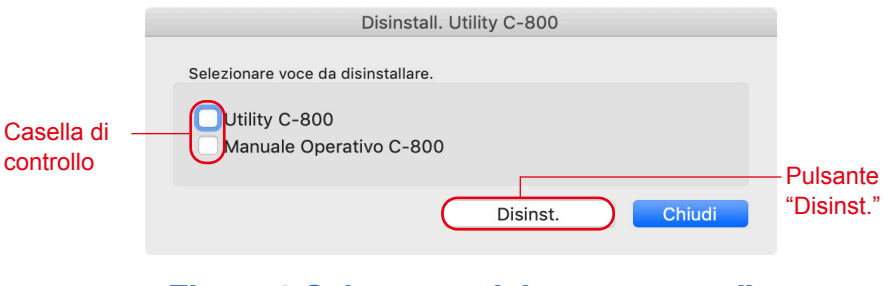

#### Figura 8 Schermata del programma di disinstallazione

Se sono stati disinstallate tutte le voci e "UninstallC800Utility" diventa non necessario, aprire la cartella "SEKONIC" nella cartella "Applicationi", selezionare la cartella "C800" e trascinarla nel cestino.

# **3. Connessione/Disconnessione da** SPECTROMETER

## **3-1** Come collegarsi a SPECTROMETER

## **AVVISO**

- Preparare un cavo USB prima di utilizzare questo software.
- I cavi USB non vengono forniti con questo prodotto.
- Utilizzare un cavo USB A maschio / maschio mini B.
- **1.** Collegare il cavo USB al computer.
- **2.** Controllare che l'alimentazione a SPECTROMETER sia spenta.
- **3.** Collegare il cavo USB a SPECTROMETER.
- **4.** Accendere l'alimentazione su SPECTROMETER.
- **5.** Avviare il software.

Una volta completata la connessione a SPECTROMETER, appare la schermata mostrata in figura 9.

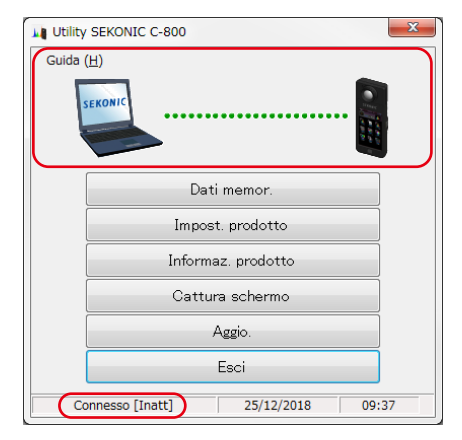

Figura 9 Stato del collegamento (in attesa)

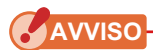

- Se non viene seguita la procedura indicata nella Sezione 3-1 Come collegarsi a SPECTROMETER, possono verificarsi errori di comunicazione
- Con il software in funzione, non rimuovere il cavo USB quando SPECTROMETER è acceso. In caso contrario, il software potrebbe non funzionare correttamente, anche quando viene ricollegato il cavo USB.

Se il cavo USB non viene collegato correttamente o se SPECTROMETER non viene acceso, apparirà la schermata mostrata in figura 10. In tal caso, controllare SPECTROMETER e il collegamento del cavo USB.

**AVVISO**

● Questo software è applicato solo al C-800. Se si collega la serie C-700 o C-7000, questo software non riconoscerà lo SPECTROMETER e lo stato sarà "Ness. Connes.".

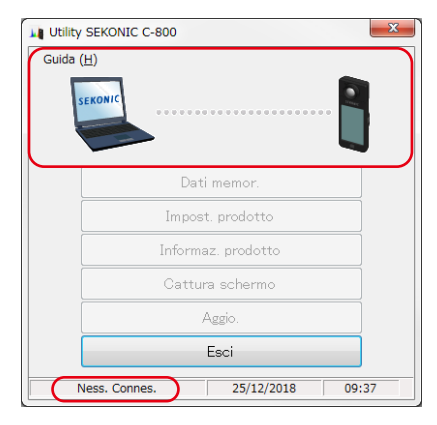

Figura 10 Stato non connesso

Se SPECTROMETER è collegato ma in funzione (durante la misurazione o la calibrazione scura), potrebbe apparire lo schermo come mostrato nella Figura 11. In tal caso, attendere fino a quando la misurazione o la calibrazione scura è terminata, quindi utilizzare questo software.

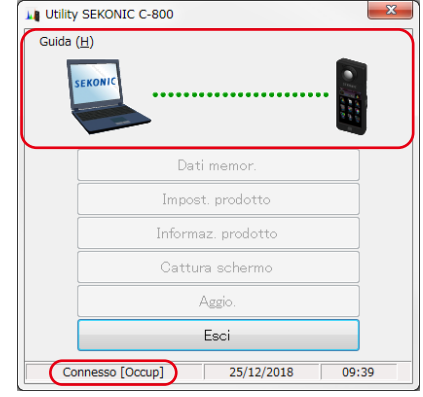

Figura 11 Stato del collegamento (occupato)

Se SPECTROMETER è collegato ma in errore, è possibile che venga visualizzata la schermata mostrata nella figura 12. In quel caso, uscire subito dal software, ricollegare il cavo USB e riavviare il software in base alle procedure mostrate nella Sezione "3-1 Come collegarsi a SPECTROMETER". ( ➡ P8)

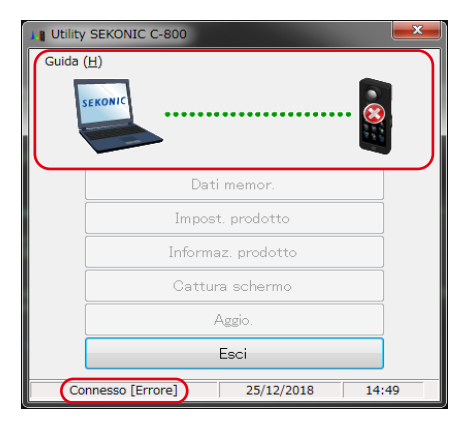

Figura 12 Stato del collegamento (errore)

## **3-2** Come scollegarsi da SPECTROMETER

- **1.** Uscire dal software.
- **2.** Disattivare l'alimentazione in SPECTROMETER.
- **3.** Scollegare il cavo USB collegato a SPECTROMETER.
- **4.** Scollegare il cavo USB collegato al computer.

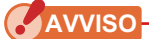

• Chiudere il coperchio del terminale di collegamento USB su SPECTROMETER dopo l'uso.

# **4.** Funzionamento su ciascuna schermata

## **4-1** Schermata principale

Un Schermata principale, come quello mostrato nella figura 13, appare dopo l'avvio del software, in base alle procedure mostrate nella Sezione 3-1 Come collegarsi a SPECTROMETER.

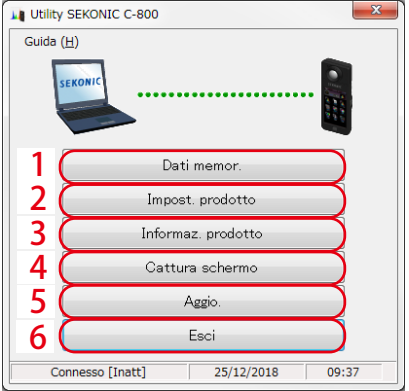

## Figura 13 Schermata principale (su Windows)

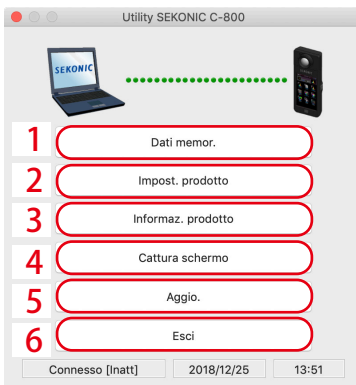

## Figura 14 Schermata principale (su Macintosh)

## Tabella 2 Schermata principale

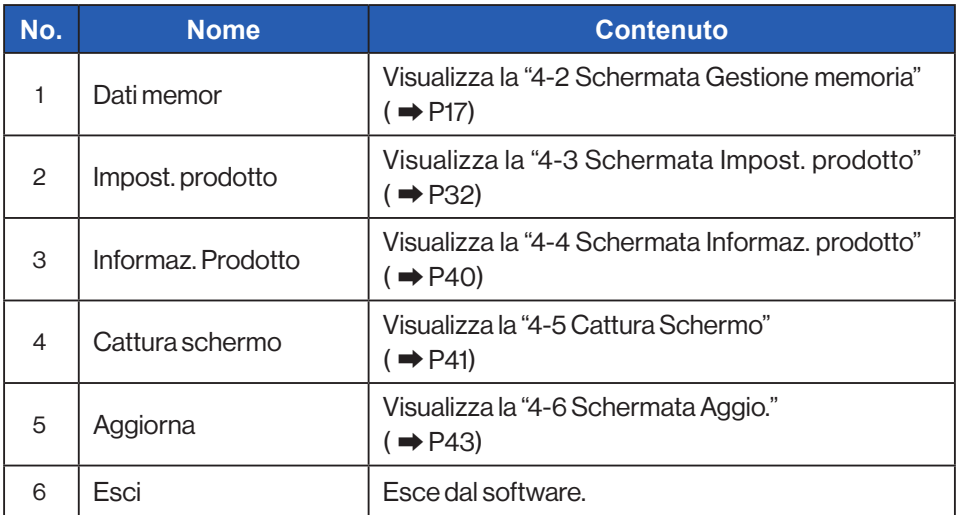

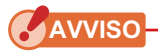

● Mentre è visualizzata la schermata "Gestione memoria", "Impostazione prodotto", "Informazioni prodotto" o "Aggiornamento", non è possibile utilizzare lo SPECTROMETER C-800. Se si desidera utilizzare SPECTROMETER con alimentazione bus USB, chiudere ciascuna schermata sopra per tornare alla schermata principale, oppure uscire da questo software e quindi utilizzare SPECTROMETER.

## **4-1-1** Menu (su Windows)

"Guida software" e "Info sull'Utility" vengono forniti in "Guida" come menu.

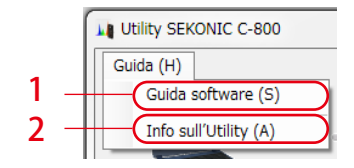

Figura 15 Menu (su Windows)

## Tabella 3 Menus (su Windows)

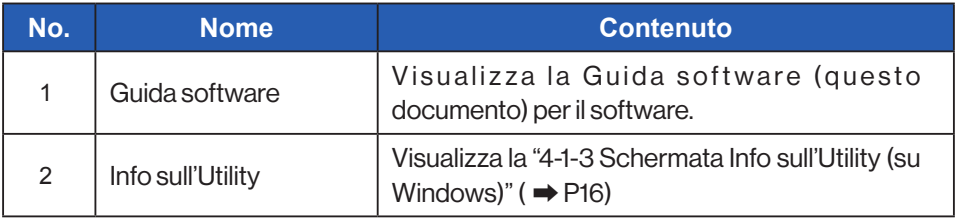

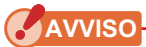

● Per aprire la guida del software, Adobe Acrobat Reader o un'applicazione equivalente per visualizzare il file PDF deve essere installato nel computer.

## **4-1-2** Menu (su Macintosh)

"Info sull'Utility" è disponibile in "C-800 Utility" e la "Guida software" è fornita in "Guida" come menu.

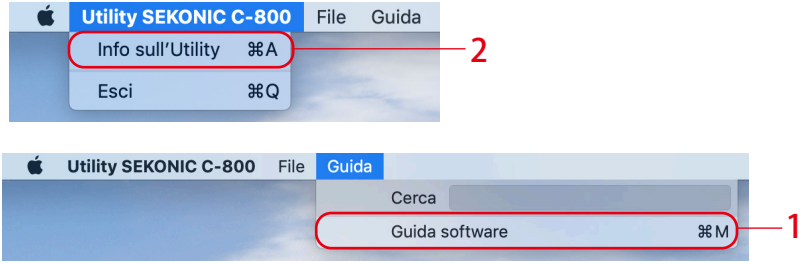

## **Figura 16 Menu (su Macintosh)**

## Tabella 4 Menus (su Macintosh)

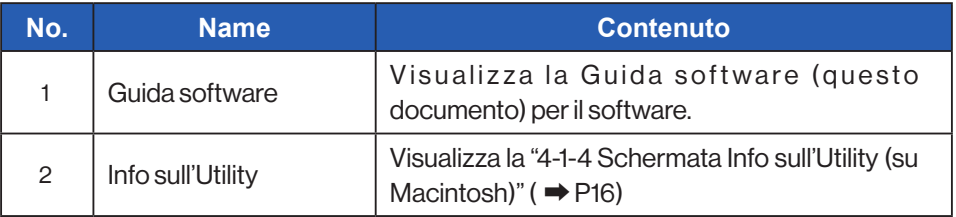

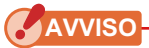

● Per aprire la guida del software, Adobe Acrobat Reader o un'applicazione equivalente per visualizzare il file PDF deve essere installato nel computer.

## <span id="page-24-1"></span><span id="page-24-0"></span>**4-1-3** Schermata Info sull'Utility (su Windows)

Questa schermata mostra le informazioni sulla versione di questo software.

La figura seguente mostra le informazioni sulla versione iniziale. Potrebbero risultare diverse da quelle relative alla versione più recente.

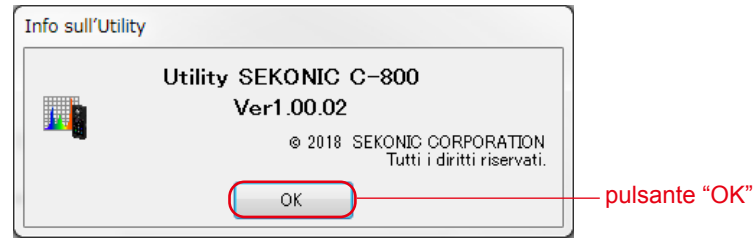

Figura 17 Schermata Info sull'Utility (su Windows)

Dopo aver confermato le informazioni, fare clic sul pulsante "OK" per tornare alla schermata principale

## <span id="page-24-3"></span><span id="page-24-2"></span>**4-1-4 Schermata Info sull'Utility (su Macintosh)**

Questa schermata mostra le informazioni sulla versione di questo software. La figura seguente mostra le informazioni sulla versione iniziale. Potrebbero risultare diverse da quelle relative alla versione più recente.

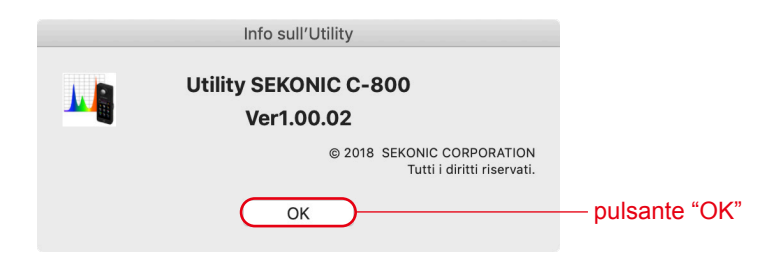

## Figura 18 Schermata Info sull'Utility (su Macintosh)

Dopo aver confermato le informazioni, fare clic sul pulsante "OK" per tornare alla schermata principale

## <span id="page-25-0"></span>**4-2** Schermata Gestione memoria

La schermata Gestione dati memoria viene utilizzata per salvare i dati delle misurazioni conservati da SPECTROMETER come file e per visualizzare (anteprima) ed eliminare i dati delle misurazioni. Oltre a salvare i dati come file CSV, è possibile salvare svariati grafici come file di immagine.

Inoltre, i dati memorizzati necessari possono essere salvati sul computer come funzione di backup e i dati di backup possono essere trasferiti su SPECTROMETER.

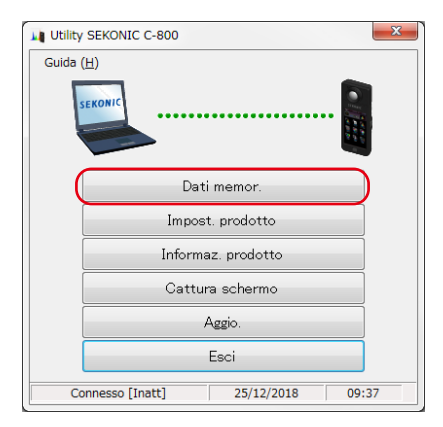

## Figura 19 Schermata principale (su Windows)

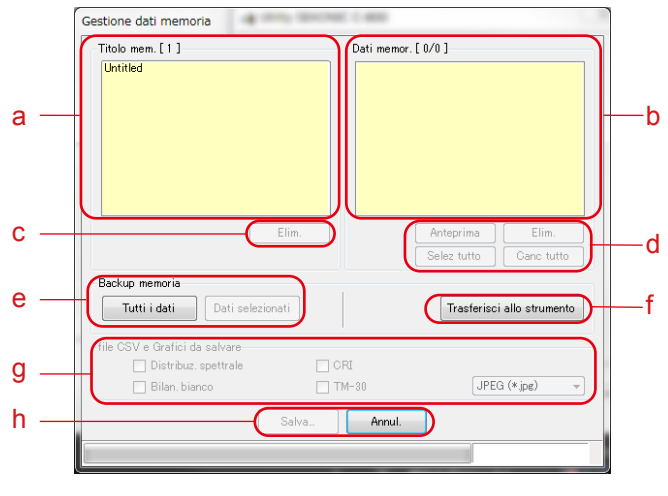

Figura 20 Schermata Gestione memoria

<Seleziona memoria>

- a) Selezionare un titolo di memoria rilevante nell'elenco di "Titolo mem.".
- b) Tutti i dati di memoria che appartengono al titolo di memoria selezionato sono visualizzati in "Dati memor.".
- d) "Seleziona tutto" o "Cancella tutto" dei dati di memoria Fare clic sul pulsante "Selez tutto" e tutte le voci in "Dati memor." sono selezionate. Fare clic sul pulsante "Canc tutto" e tutte le voci in "Dati memor." sono deselezionate.

## **4-2-1 Schermata Anteprima**

Vengono visualizzati i dati della memoria selezionata in SPECTROMETER. Vi sono svariati formati di anteprima, commutabili utilizzando delle schede. I grafici visualizzati possono essere salvati singolarmente in file, ma possono anche essere copiati negli appunti.

### Tabella 5 Grafico per l'anteprima

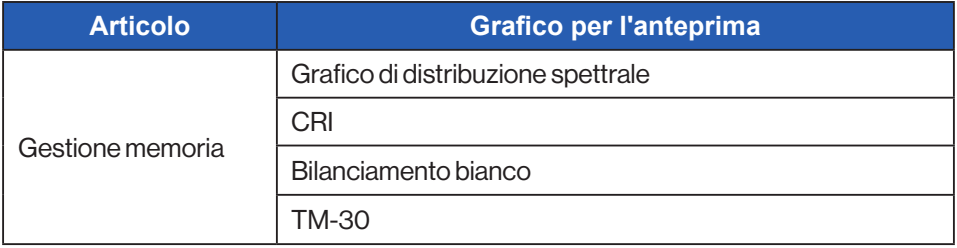

Selezionando una voce in "Dati memor." e facendo clic sul pulsante "Anteprima" mostrato, i contenuti dei dati della memoria selezionata vengono visualizzati. Se vengono selezionate più voci nell'elenco, non sarà possibile fare clic sul pulsante "Anteprima".

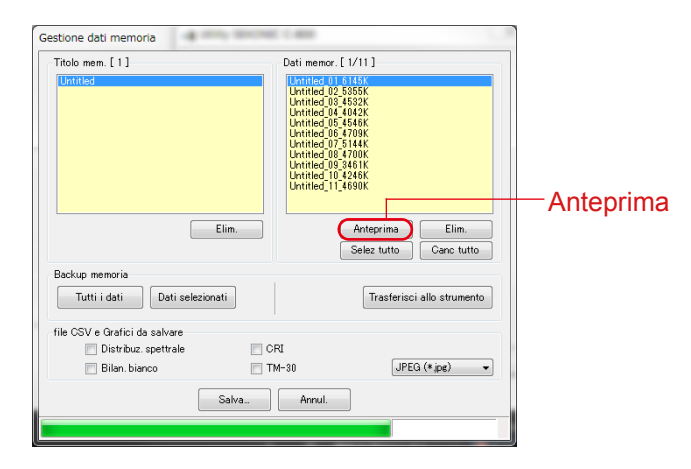

Figura 21 Schermata Gestione memoria (su Windows)

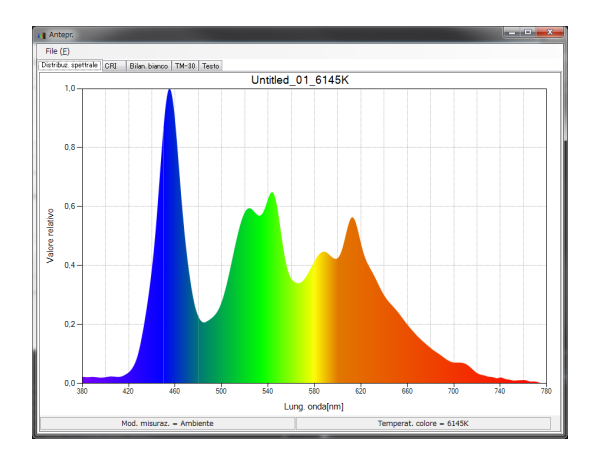

#### Figura 22 Gestione memoria / Schermata Anteprima (su Windows)

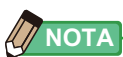

● I grafici "Confronto spettrale", "Confronto CRI", "SSI", "TLCI / TLMF" e "Multi lights" non possono essere visualizzati nella schermata Anteprima. Si prega di utilizzare la funzione di "Cattura schermo" ( ➡ [P41](#page-49-0))

## Menu (su Windows)

Per ciascun formato di Anteprima vengono forniti i seguenti menu, utilizzati per salvare i grafici singolarmente:

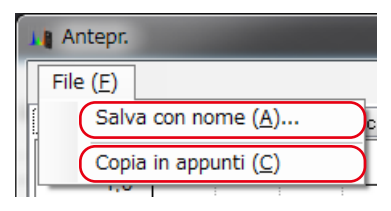

Figura 23 Schermata Anteprima / Menu (su Windows)

## Menu (su Macintosh)

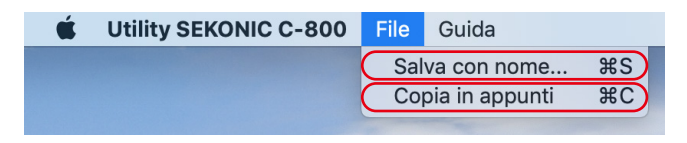

Figura 24 Schermata Anteprima / Menu (su Macintosh)

## Tabella 6 Schermata Anteprima

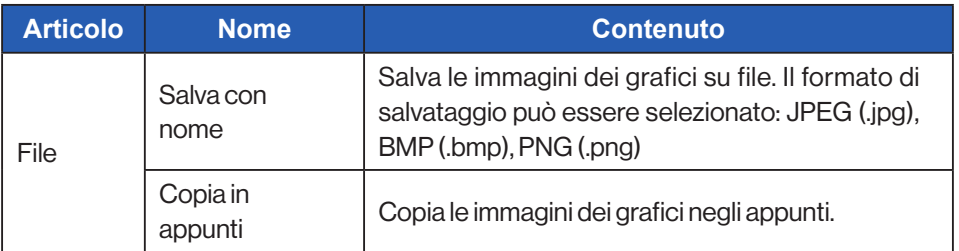

#### 11 Antepr  $File(E)$ Distribuz, spettral  $\frac{1}{20}$  TM-30 Tes Untitled 01 6145K  $\overline{10}$  $\overline{0.8}$  $0.6$ Valore relativo  $0,4$  $0.2$  $0.0\frac{1}{380}$  $420$  $460$  $620$  $700\,$  $\frac{1}{740}$  $500$ 540  $580$ 650 Lung. onda[nm] Mod. misuraz. - Ambiente Temperat. colore - 6145K

## 1) Anteprima / Distribuz. Spettrale

## Figura 25 Distribuz. spettrale

## 2) Anteprima / CRI

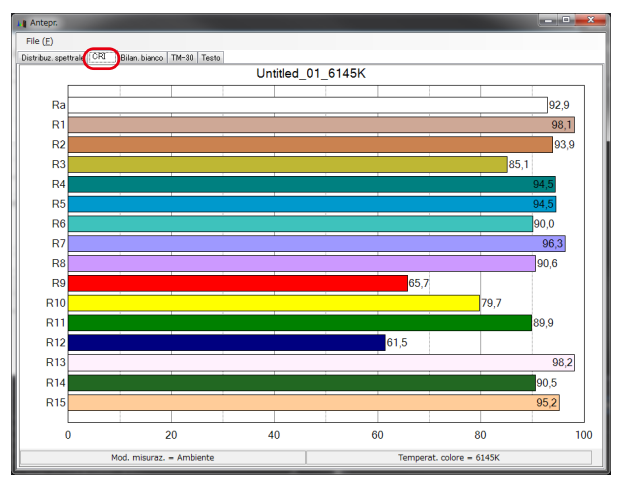

## Figura 26 CRI

### 3) Anteprima / Bilan. bianco

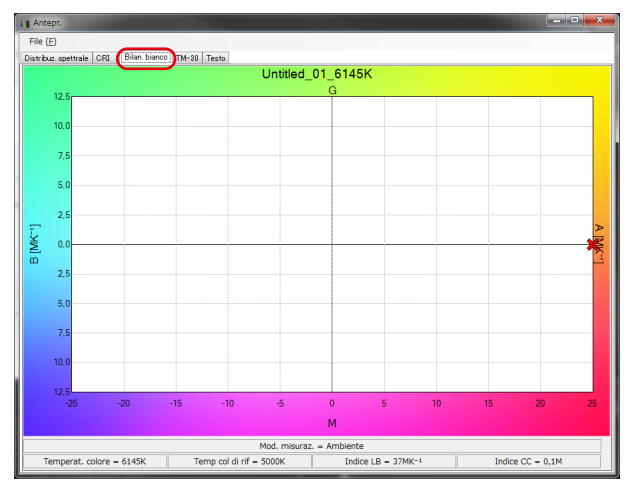

## Figura 27 Bilan. bianco

#### 4) Anteprima / TM-30

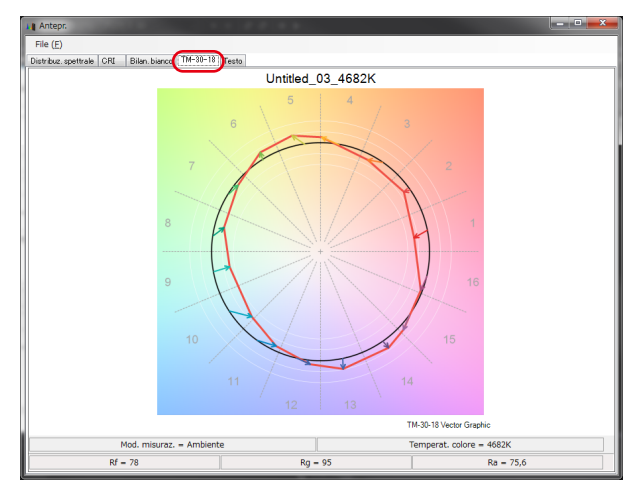

## Figura 28 TM-30

#### 5) Anteprima / Testo

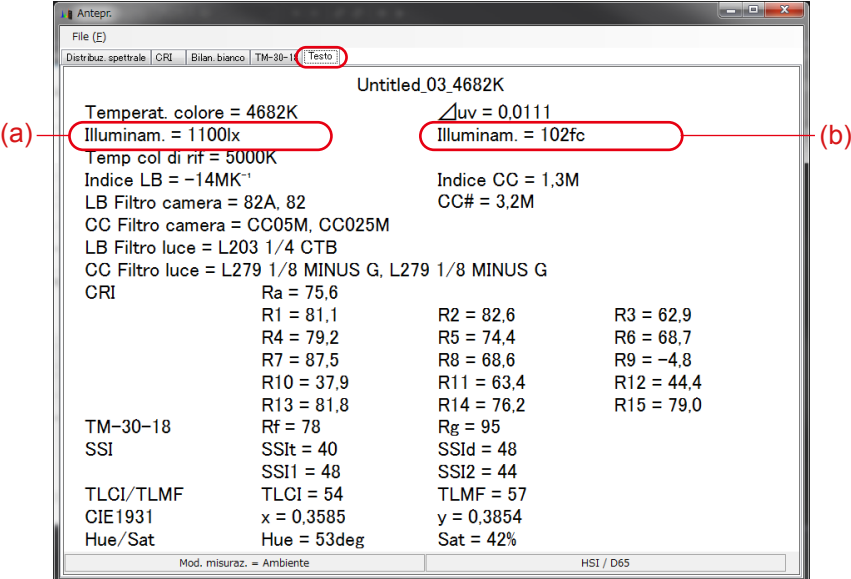

#### Figura 29 Testo

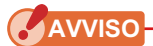

● L'unità di illuminamento/esposizione (lx/lx·s o fc/fc·s) sarà diversa a seconda dell'unità "Unità di illuminazione" e "Modalità di misurazione" impostata in SPECTROMETER. Anche i contenuti del file di dati di memoria (formato CSV) saranno diversi di conseguenza.

## <span id="page-33-0"></span>Tabella 7 I contenuti di un display di illuminazione (esposizione luminosa)

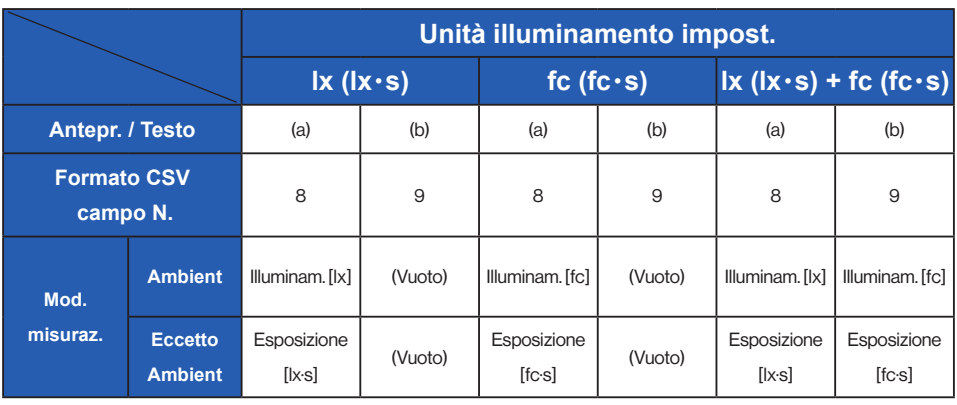

**AVVISO**

● I modelli venduti in alcuni paesi non visualizzano l'illuminazione in "fc (fc·s)" a causa di restrizioni legali.

## **4-2-2** "Salvataggio" dei dati della memoria

I dati di memoria selezionati in SPECTROMETER possono essere salvati sul computer.

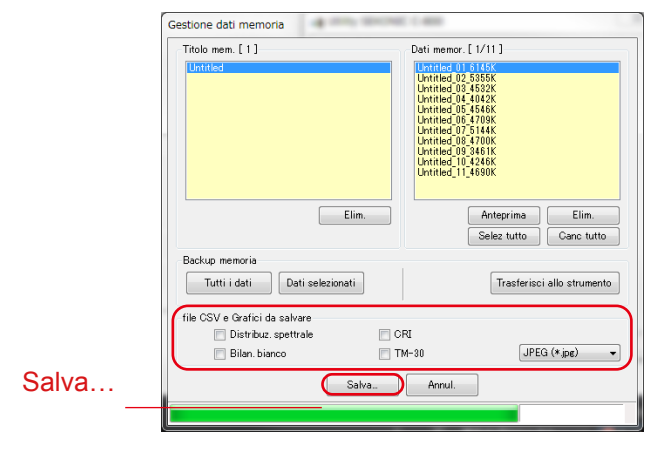

Figura 30 Gestione memoria

#### "Salva..." dei dati della memoria

Selezionando più voci (sono consentite selezioni multiple) in "Dati memor." e facendo clic sul pulsante "Salva..." mostrato, vengono salvati in un file i dati della memoria selezionata. Se esiste già un file con lo stesso nome, il file esistente viene sovrascritto.

I dati della memoria vengono salvati in formato CSV. Se le voci mostrate presentano dei segni di spunta, verranno salvate le immagini dei grafici rilevanti. I nomi dei file da salvare sono mostrati in "Tabella 8 Nomi dei file dei dati della memoria da salvare". (Per i campi dati in formato CSV, fare riferimento a "5. Appendice". ( ➡ [P49](#page-57-0)).

## Tabella 8 Nomi dei file dei dati della memoria da salvare

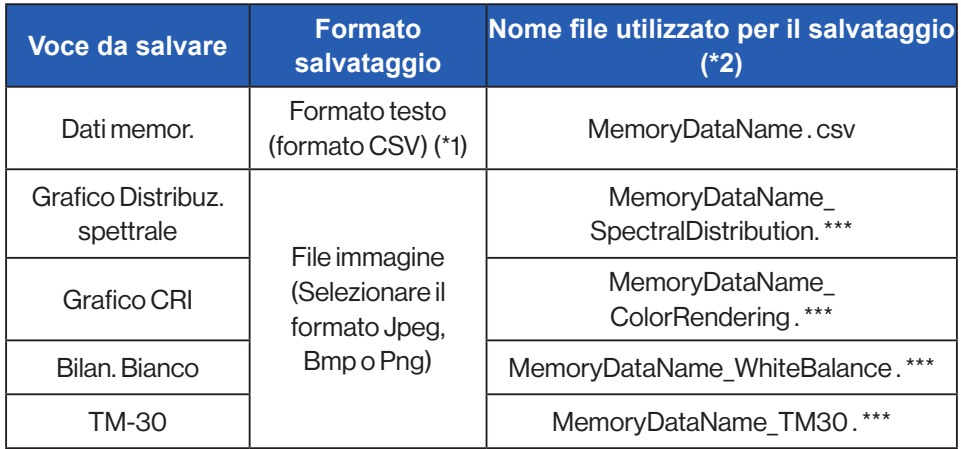

\*1 Il codice di carattere di una configurazione di CSV è "con UFT-8 BOM."

\*2 "MemoryDataName" si riferisce ai nomi visualizzati in (b) nella figura 30 ( ➡ P25). L'estensione del file dell'immagine (\*\*\*) si riferisce all'estensione (jpg, bmp, png) di ciascun formato di immagine.

## **4-2-3** "Eliminazione" dei dati di una memoria

I dati di memoria selezionati in SPECTROMETER possono essere cancellati.

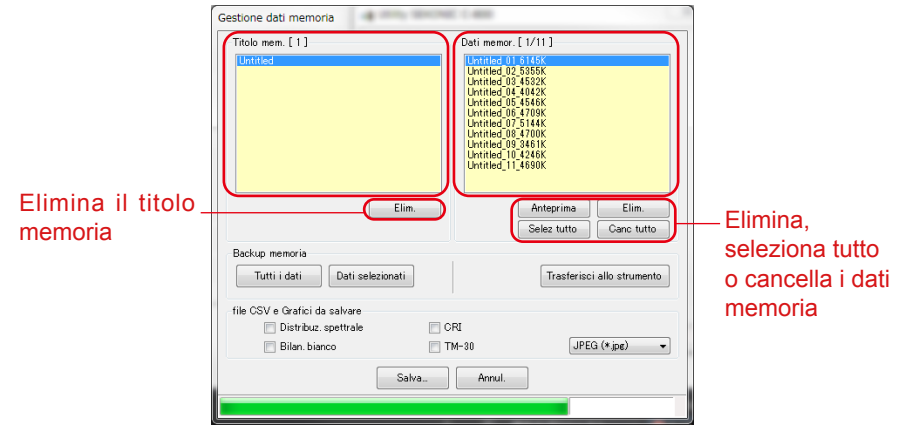

Figura 31 Schermata gestione memoria

"Eliminazione" di un titolo di una memoria

Selezionando una voce in "Titolo mem." e facendo clic sul pulsante "Elim." mostrato, vengono eliminati il titolo della memoria selezionato e tutti i dati della memoria correlati al titolo selezionato.

"Eliminazione" dei dati di una memoria

Selezionando una voce in "Dati memor." e facendo clic sul pulsante "Elim." mostrato, vengono eliminati i dati della memoria selezionata. Se vengono selezionate più voci nell'elenco, non sarà possibile fare clic sul pulsante "Elim.".

"Selezione di tutti" i dati della memoria

Facendo clic sul pulsante "Selez tutto" mostrato, vengono selezionate tutti le voci in "Dati memor.".

"Cancellazione di tutti" i dati della memoria Facendo clic sul pulsante "Canc. tutto" mostrato, viene cancellata la selezione di tutte le voci in "Dati memor.".

## **4-2-4** Dati memoria di backup

È possibile eseguire il backup dei dati di memoria in SPECTROMETER sul computer.

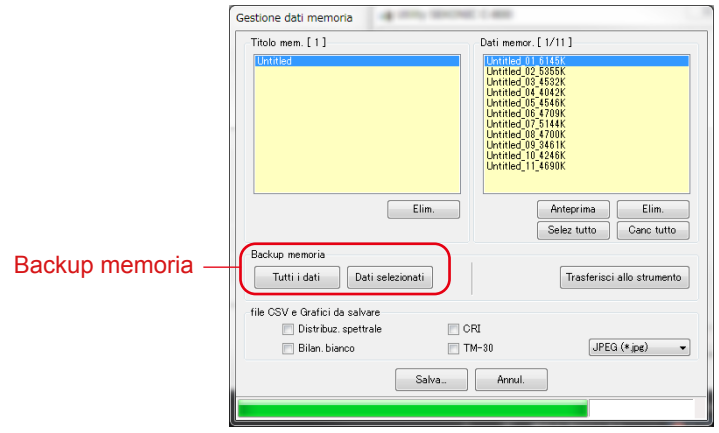

#### Figura 32 Schermata gestione memoria

Backup memoria "Tutti i dati"

Facendo clic sul pulsante "Tutti i dati", è possibile eseguire il backup di tutti gli elementi in SPECTROMETER sul computer.

#### Backup memoria "Dati selezionati"

Facendo clic sul pulsante "Dati selezionati", è possibile eseguire il backup degli elementi selezionati in SPECTROMETER sul computer.

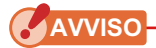

- Quando si esegue il backup dei dati memoria, è possibile salvare i dati di backup con nome, tuttavia, non è possibile modificare il nome di Titolo memoria e Dati memoria.
- L'estensione dei dati di backup è ".mem".
- Non modificare i dati di backup. In caso contrario, è possibile che non sia possibile trasferire i dati di backup su SPECTROMETER.

## **4-2-5** Trasferisci dati di backup

Il backup dati sul computer può essere trasferito su SPECTROMETER.Tuttavia, ciò non significa che i dati memoria in SPECTROMETER mostrati nella schermata di gestione memoria siano trasferiti. Facendo clic su "Trasferisci allo

strumento", viene visualizzata la schermata Selezione dei dati backup. Selezionare il file che contiene i dati memoria desiderati e appare la schermata di trasferimento della memoria.

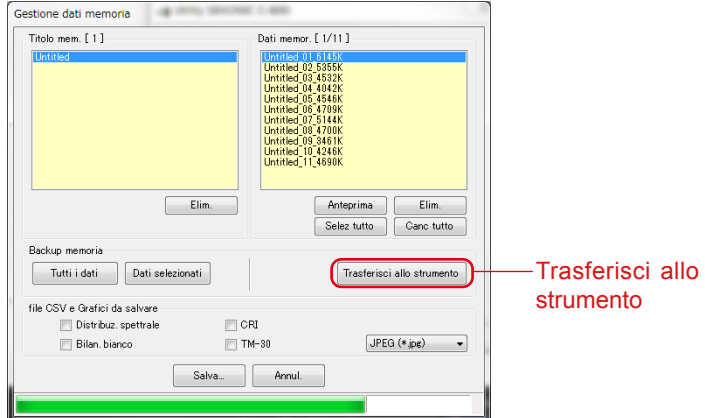

## Figura 33 Schermata gestione memoria

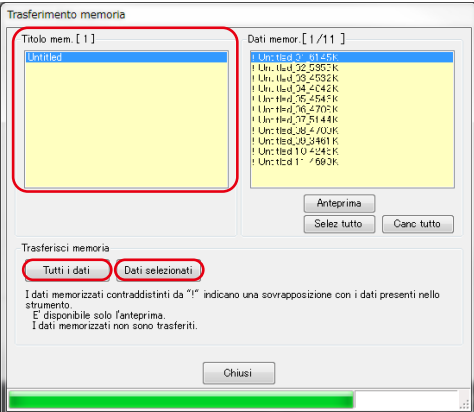

## Figura 34 Schermata trasferisci allo strumento

"Anteprima" dati di backup

Come l'anteprima dei dati di memoria in SPECTROMETER nella schermata Gestione memoria, i dati della memoria di backup possono essere visualizzati in anteprima. Se sono selezionati più dati di backup, il pulsante "Anteprima" è disabilitato.

"Seleziona tutto" i dati memoria

Facendo clic sul pulsante "Selez tutto" mostrato, vengono selezionate tutti le voci in "Dati memor.".

"Cancella tutto" i dati memoria

Facendo clic sul pulsante "Canc tutto" mostrato, viene cancellata la selezione di tutte le voci in "Dati memor.".

Trasferisci "Tutti i dati" sul meter

Facendo clic sul pulsante "Tutti i dati", tutti gli elementi dei dati di backup aperti vengono trasferiti su SPECTROMETER.

Trasferisci "Dati selezionati" sul misuratore

Facendo clic sul pulsante "Dati selezionati", gli elementi selezionati dei dati di backup aperti vengono trasferiti a SPECTROMETER.

Se i dati di backup selezionati hanno gli stessi dati di memoria in SPECTROMETER, il segno "!" Appare nella parte superiore del nome dei dati di memoria.

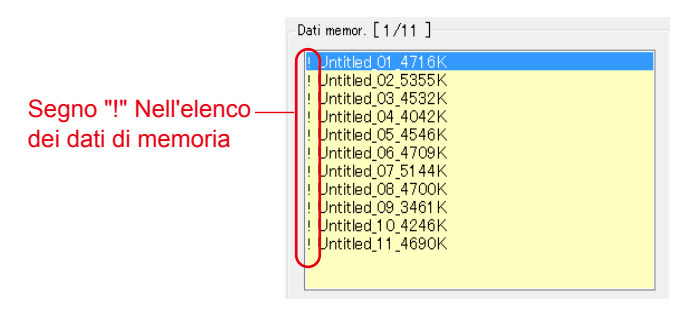

## Figura 35 Lista dei dati memoria

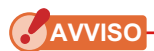

- Se il numero totale di dati di memoria dai dati di backup e in SPECTROMETER supera 99, non è possibile eseguire il trasferimento dei dati. In questo caso, eliminare alcuni dati in SPECTROMETER o ridurre i dati da trasferire.
- Non modificare i dati di backup. In caso contrario, è possibile che non sia possibile trasferire i dati di backup a SPECTROMETER.

## <span id="page-40-0"></span>**4-3** Schermata Impost. prodotto

Questa schermata visualizza le voci di impostazione per le misurazioni che verranno eseguite da SPECTROMETER.

Fare clic sul pulsante "OK" dopo aver modificato qualsiasi voce di impostazione per inviare insieme tutte le modifiche a SPECTROMETER, per poi ritornare alla schermata principale. Facendo clic sul pulsante "Annul." si torna semplicemente alla schermata principale. (Figure 36)

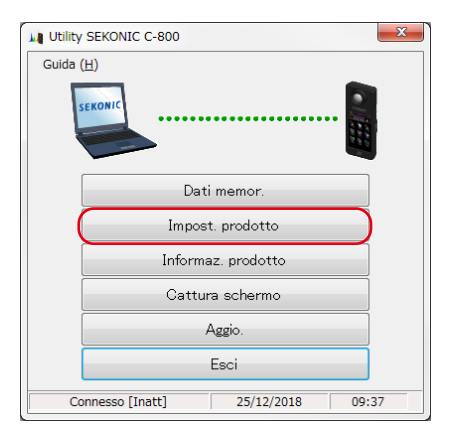

## Figura 36 Schermo principale (su Windows)

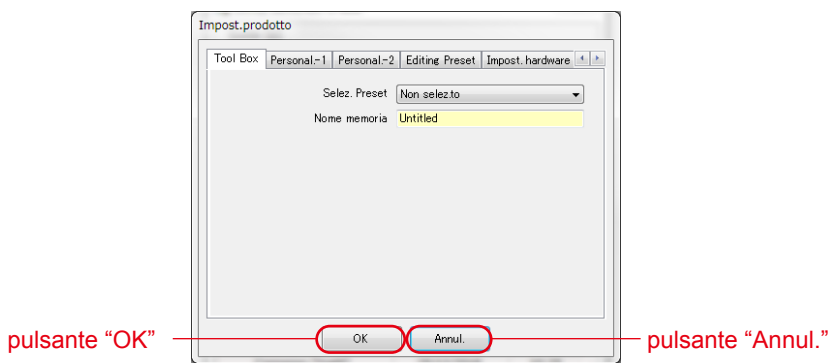

## Figura 37 Schermata Impost. prodotto (su Windows)

Per il contenuto delle voci di impostazione, fare riferimento al Manuale d'uso **SPECTROMETER.** 

#### Tabella 9 Elenco dei nomi delle schede visualizzate sulla schermata Impost. Prodotto

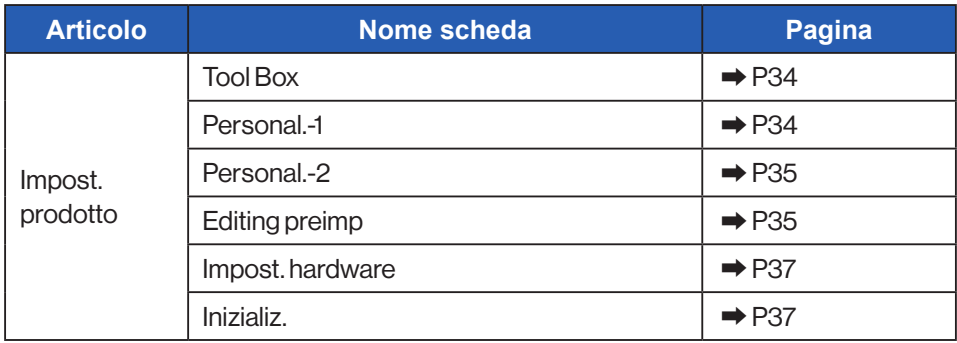

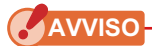

● I contenuti modificati non vengono applicati fino a quando non si fa clic sul pulsante "OK". In caso di modifica di ciascuna impostazione, assicurarsi di fare clic sul pulsante "OK" dopo l'operazione della schermata.

**4-3-1** Schermata Impost. prodotto

<span id="page-42-0"></span>1. Tool Box

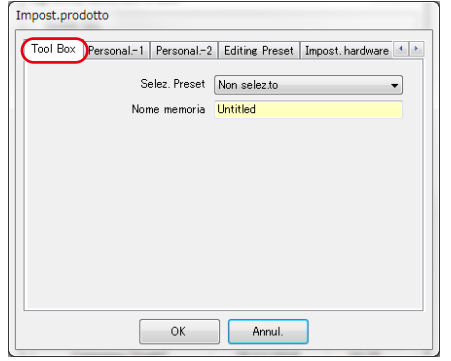

## Figura 38 Impost. prodotto / Tool Box

<span id="page-42-1"></span>2. Personal -1

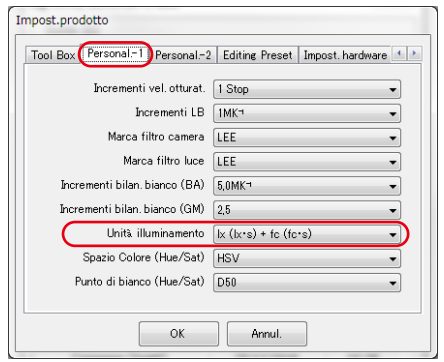

Figura 39 Impost. prodotto / Personal.-1

**AVVISO**

● La voce di impostazione "Unità illuminamento" non è visualizzata per i modelli {JT80} SPECTROMETER che non utilizzano "fc (fc·s)" a causa di limitazioni legali in determinati paesi. Inoltre, Inoltre, il valore tra parentesi ( ) indica l'esposizione per luce flash.

#### <span id="page-43-0"></span>3. Personal.-2

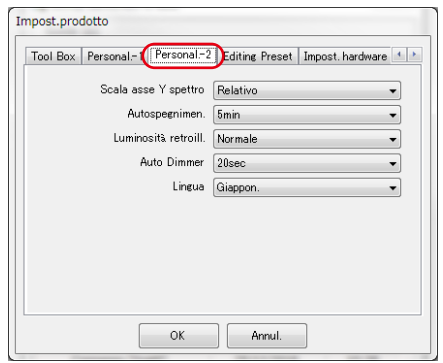

## Figura 40 Impost. prodotto / Personal.-2

#### <span id="page-43-1"></span>4. Editing preimp

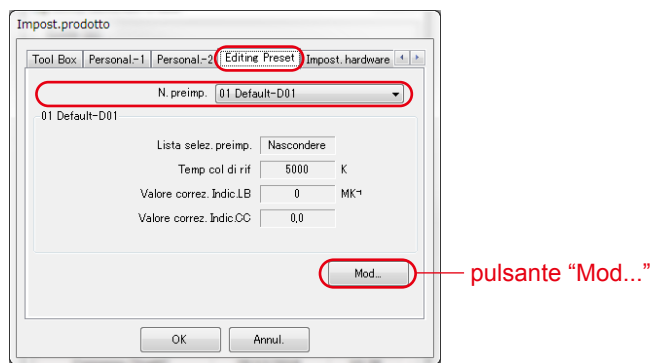

## Figura 41 Impost. prodotto / Editing preimp

#### <Editing preimp>

Questa scheda mostra il contenuto di "N. Preimp." Per modificare le impostazioni, fare clic sul pulsante "Mod..." e aprire la finestra di dialogo "Editing preimp".

#### <Editing preimp Dialog>

Il contenuto del numero di preselezione selezionato viene modificato in questa finestra di dialogo. Immettere direttamente ciascuna voce o selezionare il numero con il pulsante su/giù.

Per visualizzare o non visualizzare in "Lista selez. preimp." nella casella degli strumenti, selezionare "Visualizzare" o "Nascondere" nella voce "Lista selez. preimp." in questa schermata Modifica predefiniti con il menu a discesa ▼ (a) (b).

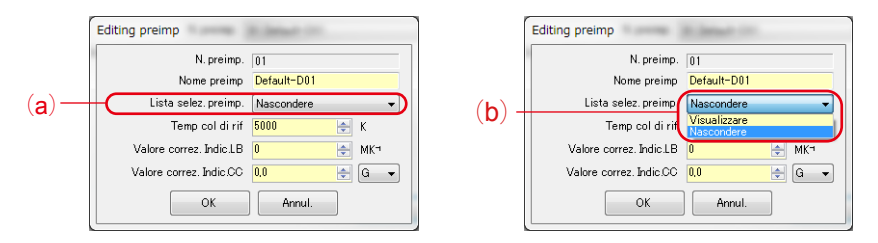

## Figura 42 Impost prodotto / Editing preimp Dialog

Il Preset correntemente selezionato in "Toolbox" in "Impostazioni prodotto" non può essere modificato e la voce "Elenco selezione preimpostazioni" è disattivata (c). Se vuoi passare a "Nascondere", si prega di selezionare un altro Preset in "Toolbox" in "Impostazioni prodotto" in anticipo.

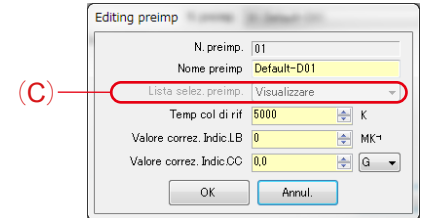

## Figura 43 Impost prodotto / Editing preimp Dialog

#### <span id="page-45-0"></span>5. Impost. hardware

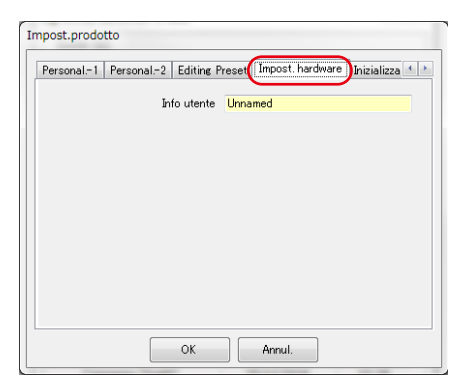

## Figura 44 Impost. prodotto / Impost. hardware

<span id="page-45-1"></span>6. Schermata Impost. prodotto - Inizializza.

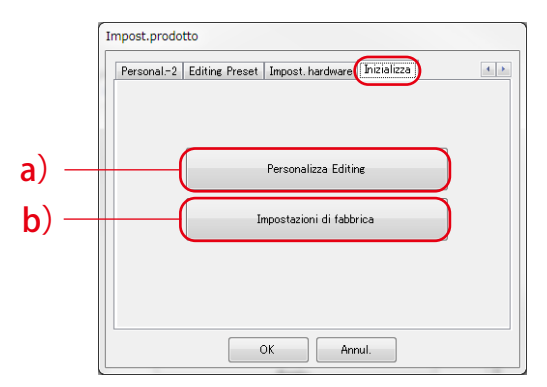

## Figura 45 Impost. prodotto / Inizializza

Ciascuna voce di impostazione può essere inizializzata facendo clic sul pulsante "Personalizza Editing" mostrato con (a) o sul pulsante "Impostazioni di fabbrica" mostrato con (b) su questa schermata.

I contenuti dell'inizializzazione variano in base ai pulsanti e al modello collegato.

## Tabella 10 Impost. prodotto / Inizializza

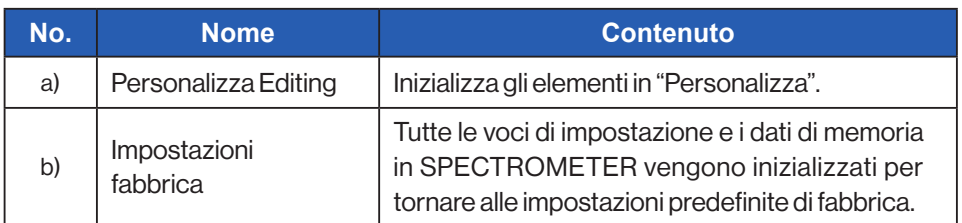

<Personalizza Editing>

- 1. Fare clic sul pulsante "Personalizza Editing" e viene visualizzata la schermata "Conferma".
- 2. Fare clic sul pulsante "Sì" e il contenuto visualizzato sulla schermata Impostazioni prodotto e i valori di ciascuna voce di impostazione per SPECTROMETER vengono inizializzati.

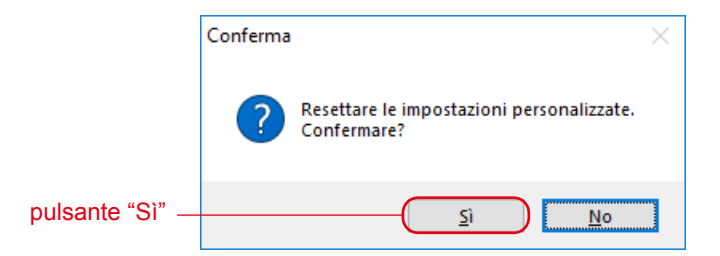

## Figura 46 Schermata di conferma per "Personalizza Editing"

## Tabella 11 Contenuti dell'inizializzazione

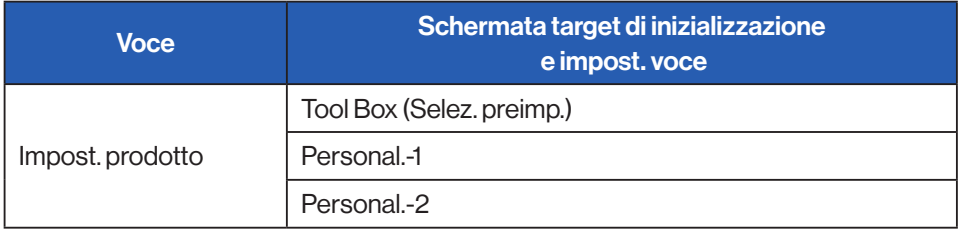

< Impostazioni di fabbrica >

- 1. Fare clic sul pulsante "Impostazioni di fabbrica" e appare la schermata "Conferma".
- 2. Fare clic sul pulsante "Sì" e viene visualizzata la schermata "Conferma finale".
- 3. Fare clic sul pulsante "Sì" e tutte le voci di impostazione di SPECTROMETER vengono inizializzate alle impostazioni predefinite di fabbrica.

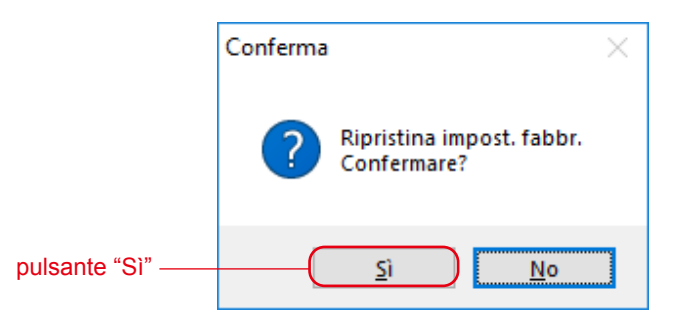

## Figura 47 Schermata di conferma per "Impost. fabbrica"

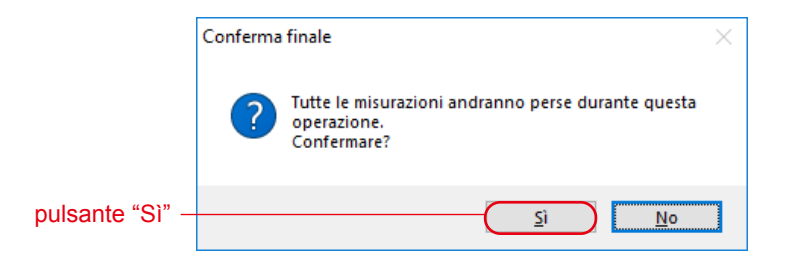

## Figura 48 Schermata di conferma finale per "Impost. fabbrica"

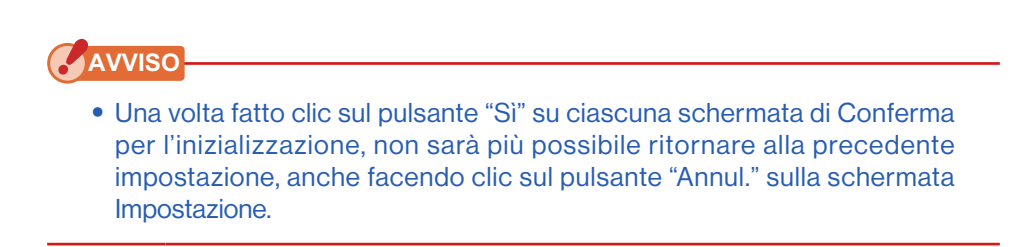

## <span id="page-48-0"></span>**4-4** Schermata Informaz. prodotto

Questa schermata visualizza informazioni sull'unità SPECTROMETER. Il contenuto visualizzato varia in base alle informazioni su SPECTROMETER e alle condizioni di utilizzo.

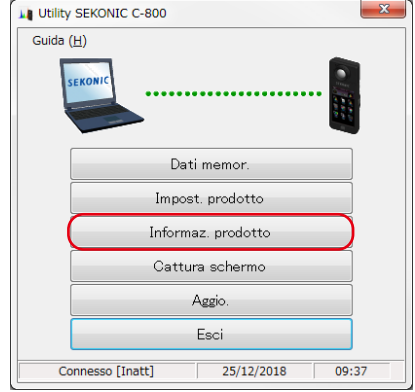

## Figura 49 Schermata principale (su Windows)

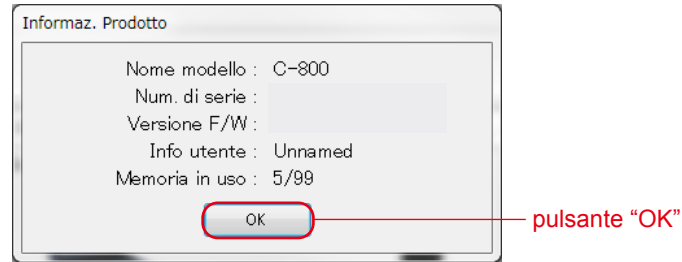

## Figura 50 Schermata Informaz. prodotto

Dopo aver confermato le informazioni prodotto, fare clic sul pulsante "OK" per tornare alla schermata principale

## <span id="page-49-1"></span><span id="page-49-0"></span>**4-5** Cattura Schermo

Lo schermo viene attualmente visualizzato in SPECTROMETER e negli appunti o salvato come file.

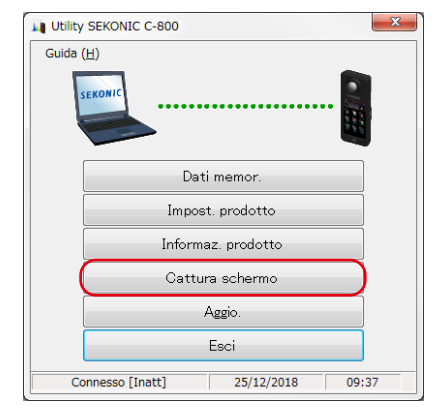

## Figura 51 Schermata principale

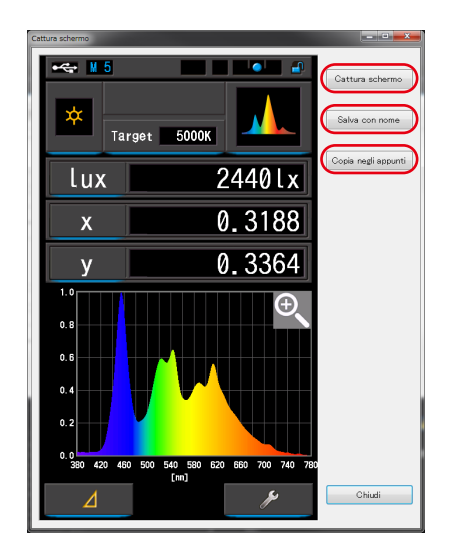

## Figura 52 Schermata Cattura schermo

## Tabella 12 Cattura schermo

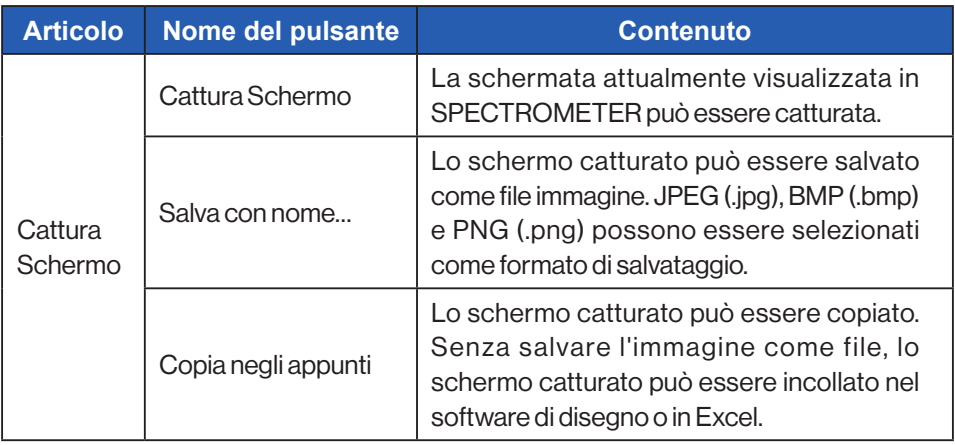

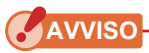

● Non è possibile fare clic sul pulsante "Salva con nome..." o "Copia negli appunti" finché non viene completata la "Cattura schermo".

## <span id="page-51-1"></span><span id="page-51-0"></span>**4-6 Schermata Aggio.**

Sulla schermata Aggio., è possibile confrontare le informazioni di versioni di ciascuna delle seguenti voci con le informazioni sull'aggiornamento elencate sul nostro sito Web, oltre che aggiornare una qualsiasi delle voci in uso alle versioni più recenti:

- F/W C-800
- Manuale d'uso C-800
- Utility C-800 (questo software)

**AVVISO**

● Per acquisire informazioni sull'aggiornamento, un computer che utilizza questo software deve essere connesso a Internet e in grado di visualizzare il nostro sito Web [\(www.sekonic.co.jp\)](http://www.sekonic.co.jp). Se si necessita di impostare un server proxy HTTP per l'utilizzo di un browser Web, fare clic sul pulsante "Impost. proxy" per aprire la ["4-6-1](#page-55-0) [Proxy Setting](#page-55-1)" ( ➡ [P47\)](#page-55-0) ed effettuare la stessa impostazione.

#### <span id="page-51-2"></span>1. Aggio.-1

Vengono visualizzate le versioni delle voci installate. Facendo clic sul pulsante "Next >" (Avanti >) sulla schermata "Aggio.-1", l'acquisizione delle informazioni di aggiornamento ha inizio.

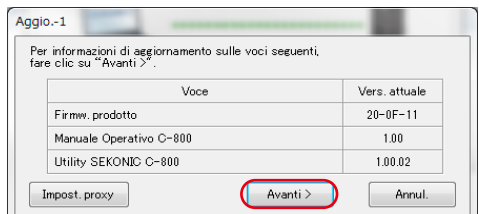

Figura 53 Aggio.-1

Le voci non installate vengono visualizzate con caratteri in grigio, come mostrato nelle cornici rosse in figura 54

| Aggio.-1 |                                                                                    |                |
|----------|------------------------------------------------------------------------------------|----------------|
|          | Per informazioni di aggiornamento sulle voci seguenti,<br>fare clic su "Avanti >". |                |
|          | Voce                                                                               | Vers. attuale  |
|          | Firmw, prodotto                                                                    | $20 - 0F - 11$ |
|          | Manuale Operativo C-800                                                            |                |
|          | Utility SEKONIC C-800                                                              | 1.00.02        |
|          | Avanti ><br>Impost.proxy                                                           | Annul.         |

Figura 54 Aggio.-1

#### 2. Aggio.-2

Una volta completata l'acquisizione delle informazioni sull'aggiornamento, fare clic sul pulsante "Avanti >".

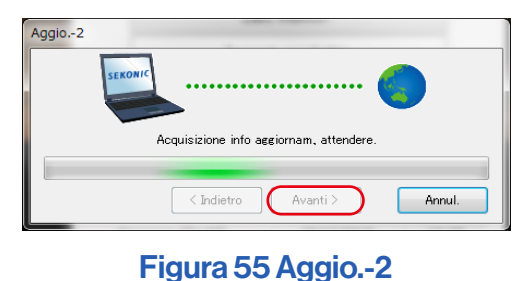

#### 3. Aggio.-3

Vengono visualizzate le voci che è possibile aggiornare. Facendo clic sul pulsante "Aggio. >", le voci selezionate vengono aggiornate.

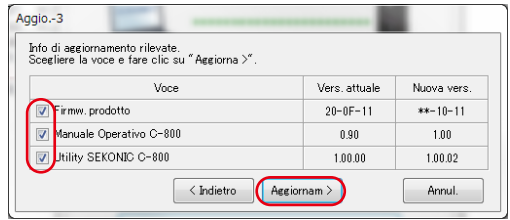

## Figura 56 Aggio.-3

Le voci che non richiedono aggiornamento e le voci che non vengono installate vengono visualizzate con caratteri in grigio, come mostrato nelle cornici rosse in Figura 58, in quanto escluse dall'aggiornamento.

| Info di aggiornamento rilevate.<br>Scegliere la voce e fare clic su "Aggiorna >". |             |                |             |
|-----------------------------------------------------------------------------------|-------------|----------------|-------------|
| Voce                                                                              |             | Vers. attuale  | Nuova vers. |
| V Firmw. prodotto                                                                 |             | $20 - 0F - 11$ | $***-10-11$ |
| Manuale Operativo C-800                                                           |             |                | 1.00        |
| V Utility SEKONIC C-800                                                           |             | 1.00.00        | 1.00.02     |
| $\langle$ Indietro                                                                | Aggiornam > |                | Annul.      |

Figura 57 Aggio.-3

#### 4. Aggio.-4

Le informazioni sull'aggiornamento vengono acquisite e l'aggiornamento avviene in modo sequenziale per le voci selezionate sulla schermata "Aggio.-3".

È possibile annullare un processo di acquisizione delle informazioni sull'aggiornamento in corso, facendo clic sul pulsante "Annul.".

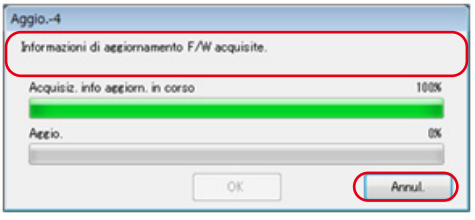

Figura 58 Aggio.-4 (Informazioni di aggiornamento F/W acquisite)

Il pulsante "Annul." viene disattivato durante l'aggiornamento.

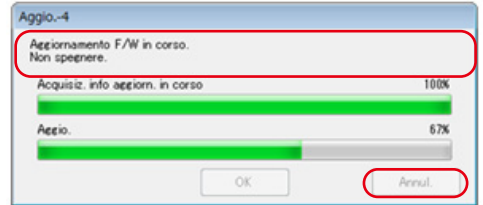

Figura 59 Aggio.-4 (aggiornamento)

# **ATTENZIONE**

Durante l'aggiornamento del F/W SPECTROMETER, non spegnere l'alimentazione di SPECTROMETER e non rimuovere il cavo USB. In caso contrario, SPECTROMETER potrebbe non funzionare correttamente.

Una volta completato l'aggiornamento del F/W SPECTROMETER, il misuratore viene disattivato automaticamente. Attivare l'alimentazione di SPECTROMETER per controllare lo stato.

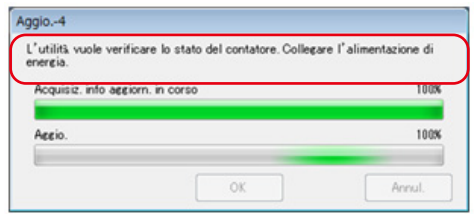

Figura 60 Aggio.-4 (aggiornamento)

Una volta completato l'aggiornamento di tutte le voci, fare clic sul pulsante "OK".

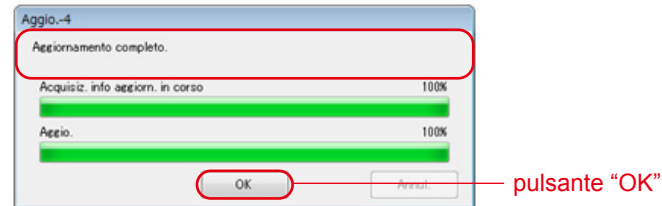

Figura 61 Aggio.-4 (Aggiornamento completo)

## <span id="page-55-1"></span><span id="page-55-0"></span>**4-6-1 Proxy Setting**

Questa schermata viene utilizzata per impostare un proxy se necessario per il processo di aggiornamento.

1. In caso di connessione senza usare un proxy

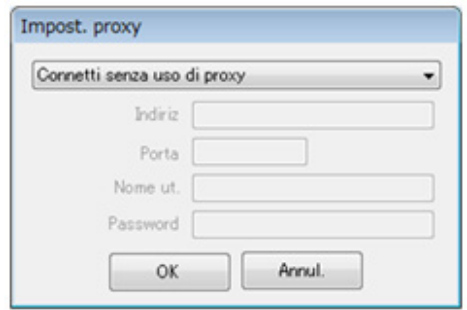

Figura 62 Impost. proxy-1

2. In caso di connessione usando il proxy predefinito del sistema operativo (Windows o macOS)

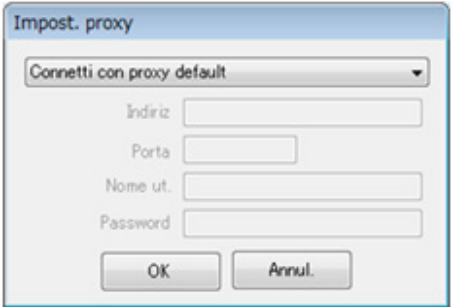

Figura 63 Impost. proxy-2

3. In caso di connessione usando un proxy impostato in questo schermata

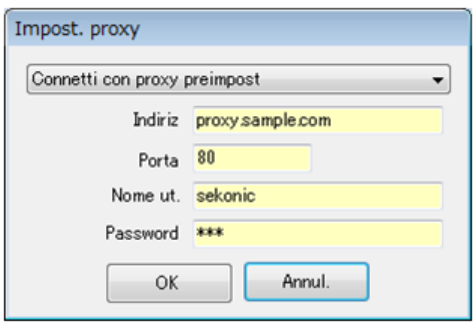

Figura 64 Impost. proxy-3

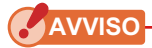

● Per modificare le impostazioni su questa schermata, riavviare l'applicazione in base alla seguente procedura: Fase 1 Fare clic sul pulsante "OK" su questa schermata per tornare alla schermata "Aggio.-1". (→ [P43](#page-51-2)) Fase 2 Fare clic sul pulsante "Annul." sulla schermata "Aggio.-1" per tornare alla schermata "Principale". ( ➡ P8) Fase 3 Riavviare l'applicazione. ( ➡ P8)

# **5.** Appendice

## <span id="page-57-0"></span>**5-1** Formati di salvataggio dei dati della memoria

Per informazioni dettagliate sui dati della memoria, fare riferimento alla schermata "4-2 Schermata Gestione memoria" ( **➡** P17)

## Table 13 Campi in formato CSV

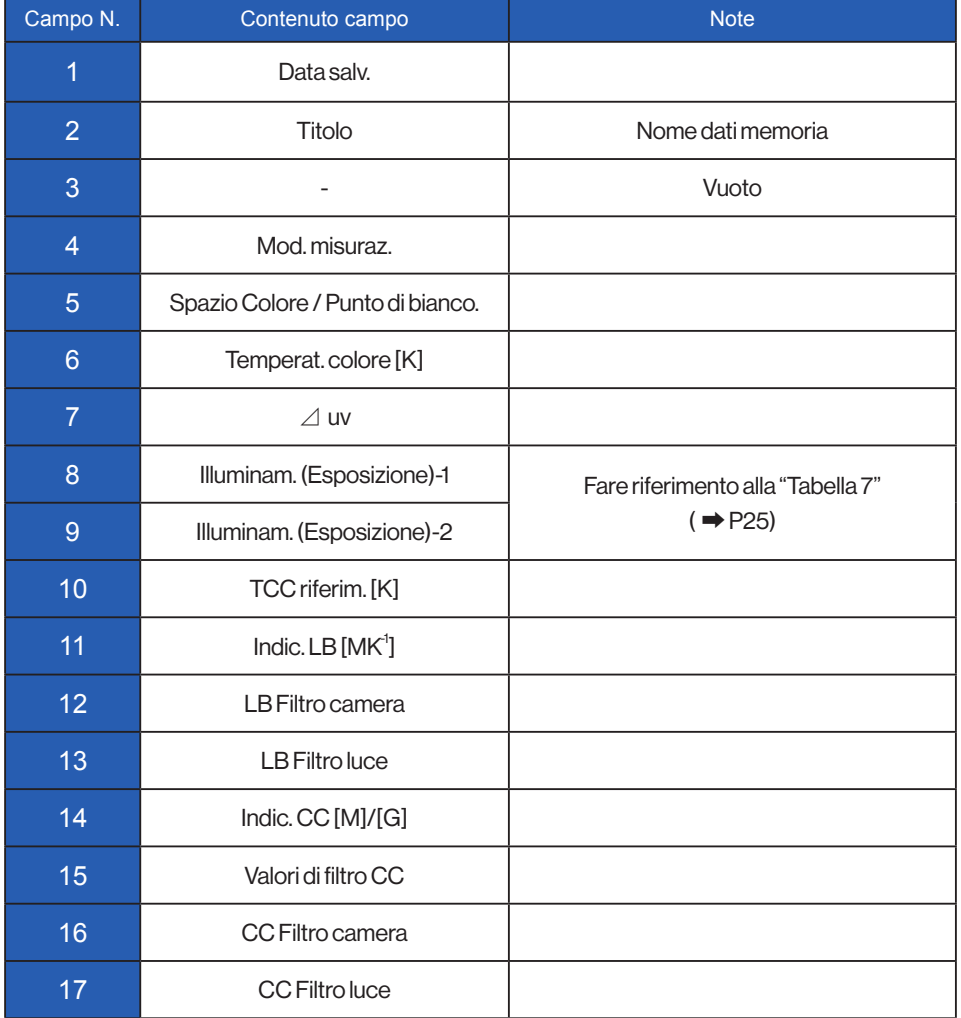

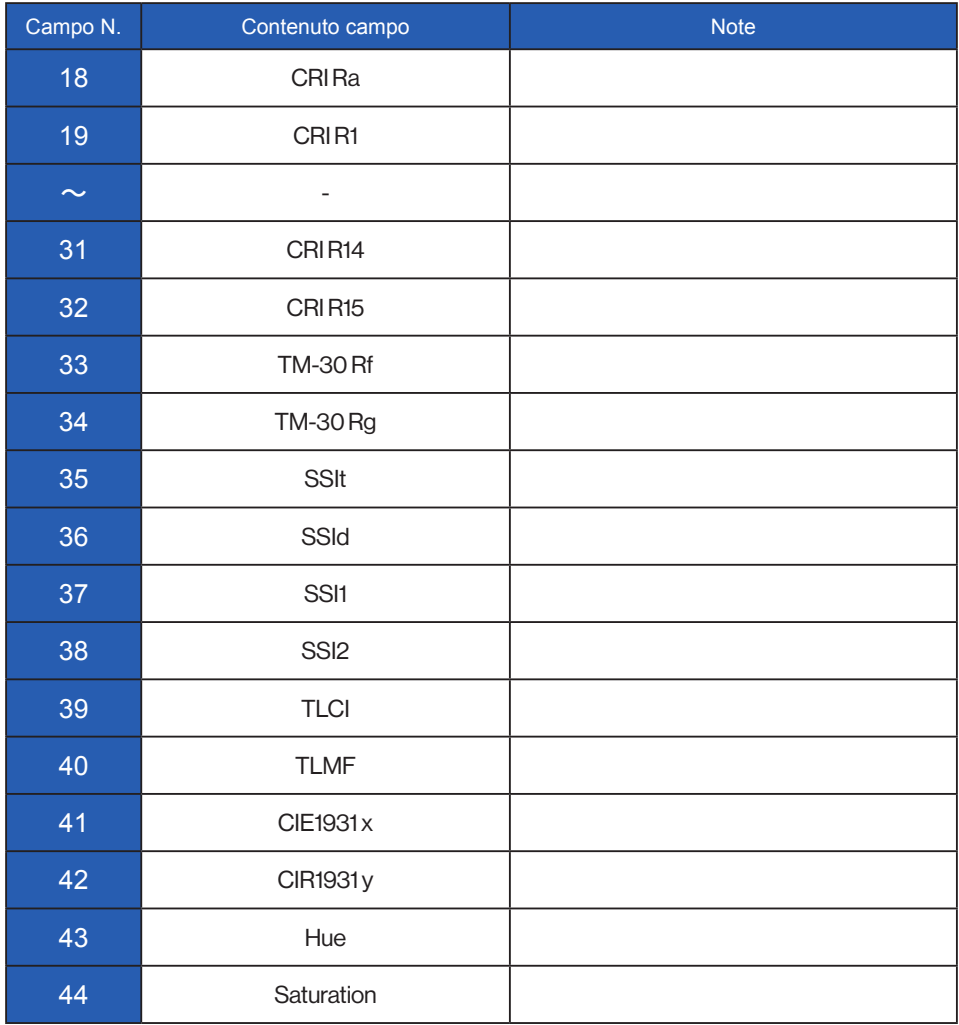

# **SEKONIC CORPORATION**

7-24-14, OIZUMI-GAKUEN-CHO, NERIMA-KU, TOKYO 178-8686 JAPAN TEL +81(0)3-3978-2335 FAX +81(0)3-3978-5229 <https://www.sekonic.com/>

> JT8297932 Febbraio 2023